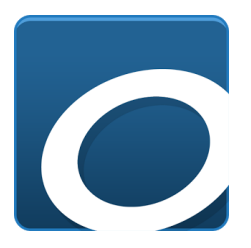

# **Using the Overdrive App Quick Guide**

For Apple iOS, Android, Kindle Fire, Nook Color & HD, and Blackberry devices

### **Install Overdrive Media Console App**

- 1. Go to the App Store on your device (Ex. Play Store, Kindle App Store, App Store, etc.)
- 2. Tap "Search" and type "Overdrive Media Console"
- 3. Tap on the app matching the icon seen at the top of this guide and tap "install"
- 4. Once downloaded, tap on the app to open.

### **Sign Up and Authorize Your Device**

- 1. Sign up for an Overdrive account to automatically authorize your device.
- 2. Alternatively, you can authorize your device with an Adobe ID instead. This can be located in your Settings.

### **Add a Library and Download eBooks and eAudiobooks**

- 1. Tap "Add a Library" and search "Gloucester County Library System" and select it from the list.
- 2. Next, tap on "South Jersey Regional Library Cooperative" to search for eBooks and eAudiobooks.
- 3. You will need to login to see the eBooks available to GCLS customers. Choose "Gloucester County Library System" from the list and tap "Go."
- 4. Next, you will need your library card number. Enter it and tap "Sign In"
- 5. Now, you can browse and search for titles! You may search using the search box in the upper right of the screen or you can browse by genre using the "Menu".
- 6. Notice the book and headphone icons at the top right of each book. These show what format the book is.
	- When the icon is black, the title is available for immediate checkout. Tap on the item and tap "Borrow" to check it out.
	- If the icon is grey, it is already checked out to another customer. Tap on the item
- and tap "Place a Hold" to be put on the waitlist for it. You will be notified by email when it is available to you.
- Want to keep a wish list of things you want to read? Tap on an item and tap the bookmark icon on the bottom left. *Note: this will NOT place you on a holds list. It's just for your own reference.*
- 7. You can view the items you have checked out and download them to your app for offline reading by clicking on the person icon for "Account" located at the top of the screen.
- 8. Tap on "Download" next to the item to download it to your Overdrive app. You may be prompted to select a format. For eBooks, choose "Kindle Book" if you are using a Kindle and EPUB for all other devices.
- 9. After downloading what you want in the app, tap on the "list" icon in the upper left of the screen and tap on "Bookshelf." All the items shown are ready to be read/listened to. *You do not need an internet connection to read anything on your app's Bookshelf.*

10.Items will check out for one week and automatically expire at the end of that time.

• Need more time? Go back to the "South Jersey Regional Library Cooperative" and access your account. Tap on "Renew" or "Request Again" if there is a waitlist. *These options are only available 3 days before an item's expiration date.*

## **Read and Listen to Your Items**

- 1. In your app, go to your Bookshelf and tap on the cover of any item to read or listen to it.
	- For eBooks, swipe left or right to turn the pages. You can tap on the outline of a bookmark icon at the top right of any page to bookmark your spot. Need to get back to your Bookshelf or Settings? Tap at the very bottom of any page (where the page count is) to bring up options to change font size and type.
	- For eAudiobooks, tap on the cover of the book. Options for playback are at the bottom. To return to your Bookshelf, tap on the list icon.

2. Need more help? Go to the list menu in the app and tap "Help" towards the bottom of the list. Overdrive has excellent tutorial videos, you can search for specific help, and also contact Overdrive Support.

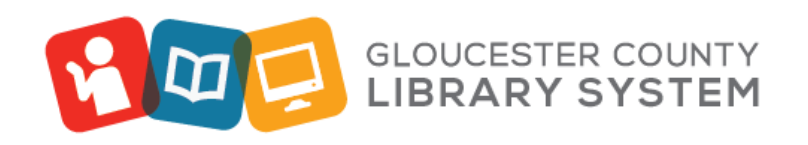

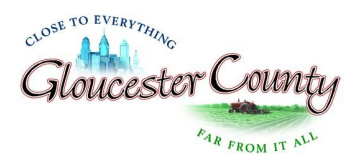